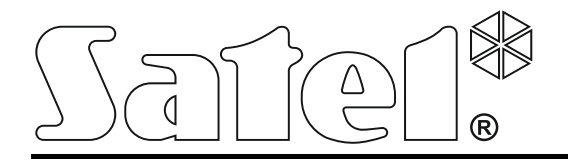

int-tsg\_oi\_fr 05/15

# **Clavier INT-TSG**

Logiciel version 1.03

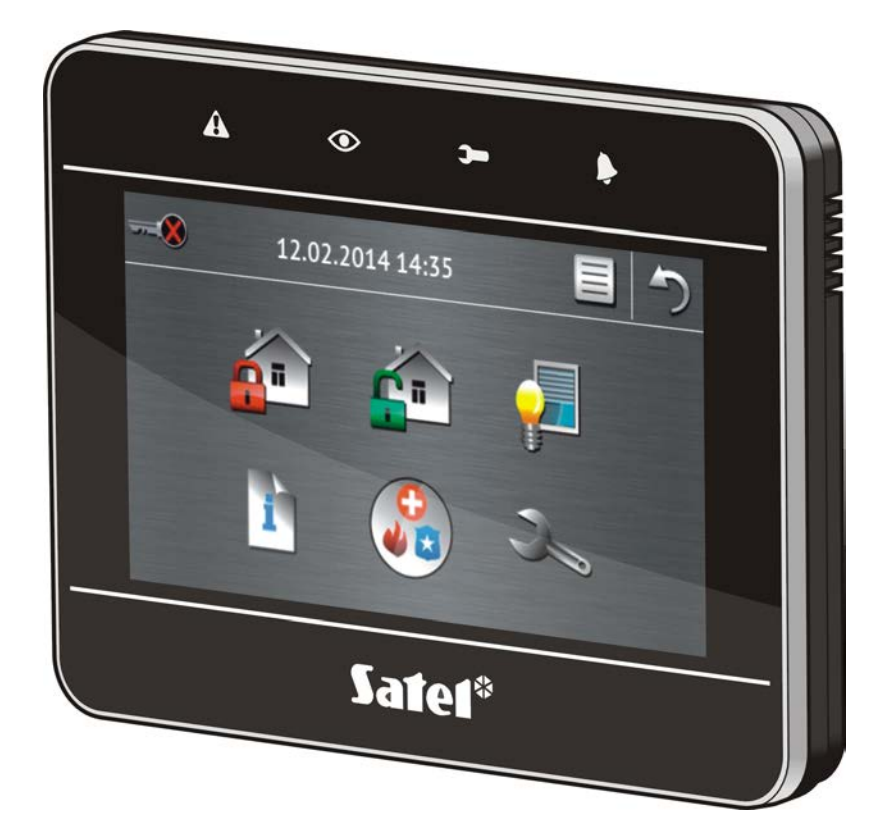

**Notice abrégée d'utilisation du système**

# **INTEGRA / INTEGRA Plus**

SATEL sp. z o.o. ul. Budowlanych 66 • 80-298 Gdańsk • POLOGNE tél. + 48 58 320 94 00 www.satel.eu

# **AVERTISSEMENT**

Avant de procéder à l'utilisation, veuillez lire la présente notice.

Toute modification de la construction des dispositifs et les réparations effectuées sans l'accord préalable du fabricant donnent lieu à la perte des droits de garantie.

La société SATEL a pour objectif d'améliorer continuellement la qualité de ses produits ce qui peut entraîner des modifications de leurs spécifications techniques et des logiciels. L'information actuelle sur les modifications apportées est disponible sur notre site. Veuillez visiter notre site : http://www.satel.eu

#### **La déclaration de conformité peut être consultée sur le site : www.satel.eu/ce**

Le symbole suivant peut apparaitre dans la présente notice :

 $\boldsymbol{i}$ - note. Nous vous remercions d'avoir choisi le produit proposé par notre société. Espérant que les produits offerts vous satisferont, nous tenons à vous assurer d'être toujours prêts à offrir notre assistance professionnelle et des informations précises sur nos produits.

La société SATEL est le fabricant d'une large gamme de dispositifs dédiés à l'utilisation dans les systèmes d'alarme. Pour des informations complémentaires, veuillez consulter notre site **www.satel.eu** ou vous adresser aux points de vente de nos produits.

# $\mathbf{A}$  $\odot$  $-\mathcal{R}$ 12.02.2014 14:35 Safeí®

# **1. Description du clavier**

# **1.1 Voyants LED**

 $\boldsymbol{i}$ 

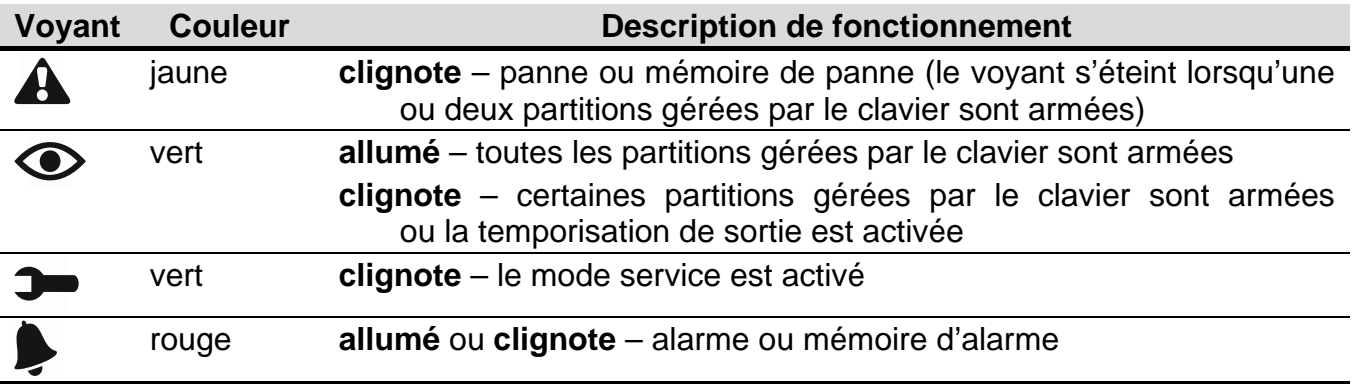

*L'information de l'armement peut disparaitre après une période de temps définie par l'installateur.*

*Si l'installateur a activé l'option GRADE 2 (INTEGRA) / GRADE 3 (INTEGRA Plus) :*

- − *le voyant ne signale les alarmes qu'après l'autorisation de l'utilisateur (saisie du code) ;*
- le clignotement du voyant **A** signifie qu'il y a une panne dans le système, *les zones sont bloquées ou il y a eu une alarme.*

# **1.2 Ecran tactile**

L'écran permet la communication entre l'utilisateur et le système d'alarme. Il affiche les informations de l'état du système tout en permettant de faire fonctionner et programmer le système ainsi que de commander l'équipement de domotique. Le menu intuitif avec des icônes facilite la gestion quotidienne. Le clavier propose deux modes de fonctionnement :

- <span id="page-3-0"></span>• mode graphique – de grandes icônes sont affichées sans description,
- mode textuel de petites icônes sont affichées avec description.

Pour modifier le mode de fonctionnement, utilisez des icônes suivantes :

– touchez pour passer à l'écran en mode textuel,

– touchez pour passer à l'écran en mode graphique.

La présente notice décrit le fonctionnement du clavier sur l'exemple du mode graphique.

Lorsque vous touchez l'icône / la description de l'icône, l'écran suivant s'affiche

ou une fonction correspondante s'active. L'icône vous permet de revenir à l'écran

précédent. Si vous touchez l'icône , l'écran principal s'affiche.

<span id="page-3-1"></span>Après 10 minutes d'inactivité du clavier, l'économiseur s'affiche sur l'écran (diaporama ou horloge) ou l'écran s'éteint (le mode de fonctionnement est défini par l'installateur).

Pour que le clavier s'active, touchez l'écran éteint ou l'économiseur de l'écran. Le clavier peut aussi se réveiller p. ex. après l'ouverture de la porte ou la détection de mouvement par le détecteur, etc. L'installateur définit le contenu affiché après l'activation du clavier (écran de statut, écran principal ou démarrage de la procédure d'armement).

Au cours de l'inactivité du clavier, les messages informant de l'armement ou désarmement, de la temporisation d'entrée ou de sortie en cours, d'une alarme, etc. peuvent être affichés sur l'écran.

## <span id="page-3-2"></span>**1.2.1 Diaporama**

Le diaporama peut être affiché comme l'arrière-plan de l'écran de statut et comme l'économiseur. Les photos à afficher doivent être enregistrées sur la carte de mémoire microSD que l'installateur insèrera dans le clavier. L'installateur détermine la vitesse à laquelle les photos seront affichées pendant le diaporama.

## **1.2.2 Ecran de statut**

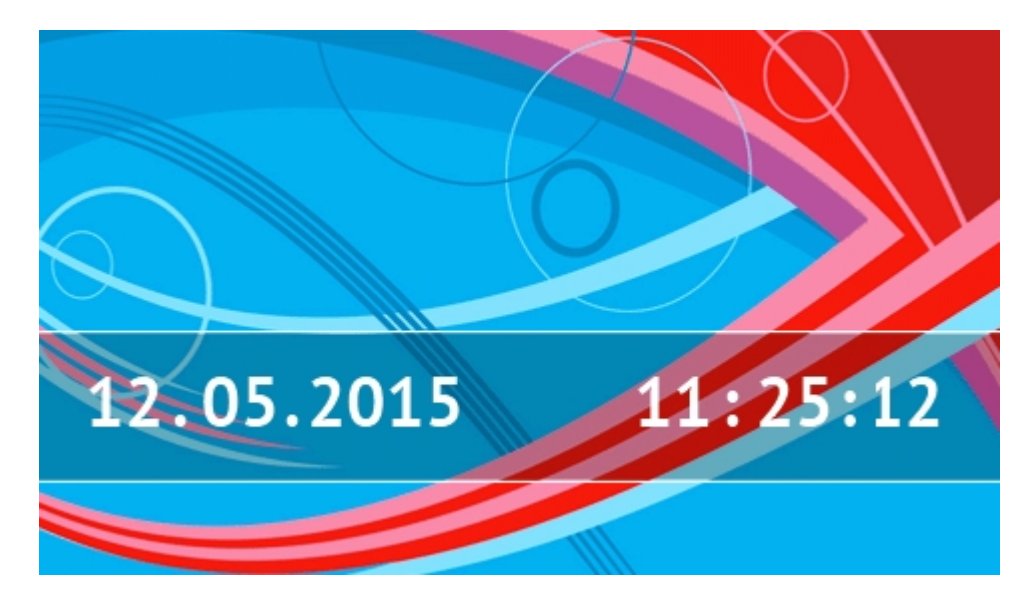

L'écran de statut est affiché 60 secondes à partir de la dernière opération sur l'écran à moins que le terminal soit activé (voir : p. [13\)](#page-14-0). Lorsque le terminal est affiché, l'écran de statut peut apparaitre plus tard ou même ne pas apparaitre du tout (p. ex. si le menu service est ouvert).

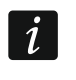

*Si l'utilisateur est connecté, il sera automatiquement déconnecté quelques secondes après l'affichage de l'écran de statut.*

#### **Informations présentées sur l'écran de statut**

Le clavier avec les réglages d'usine présente la date et l'heure sur l'écran de statut. L'installateur peut personnaliser les informations affichées en fonction des besoins de l'utilisateur. Les informations sur les partitions, les zones ou les sorties sélectionnées ainsi que la date et l'heure ou un texte peuvent apparaitre sur l'écran de statut.

 $\boldsymbol{i}$ 

*Les icônes illustrant l'état de partitions sont décrites dans le chapitre « [Etat de](#page-9-0) [partitions](#page-9-0) » (p. [8\)](#page-9-0).*

*Les icônes illustrant l'état de zones sont décrites dans le chapitre « [Etat de](#page-10-0) zones » (p. [9\)](#page-10-0).*

Les icônes illustrant l'état de sorties sont présentées dans le tableau ci-dessous.

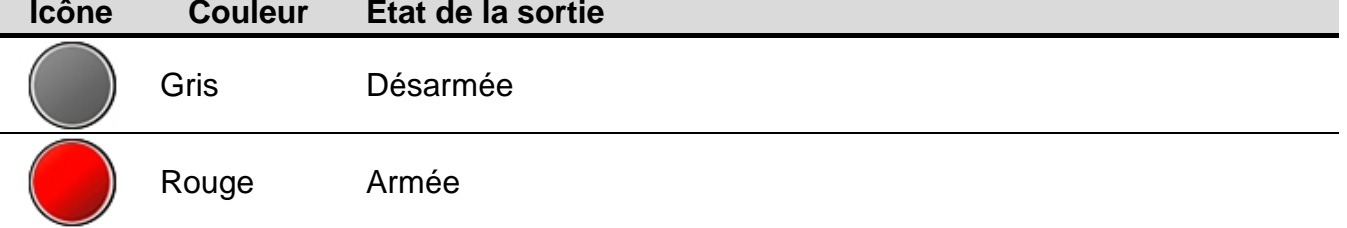

D'autres messages liés aux événements peuvent apparaitre (p. ex. armement ou désarmement, temporisation d'autoarmement, temporisation d'entrée ou de sortie, alarme, etc.) sur l'écran de statut.

#### **Fonctions disponibles à partir de l'écran de statut**

L'écran principal s'affiche si vous touchez l'écran de statut.

L'installateur peut configurer le clavier de telle manière que si vous touchez le coin de l'écran de statut, les macro-commandes affectées à un groupe déterminé s'affichent. La figure cidessous présente les parties de l'écran qui, touchées, donnent lieu à l'affichage de macrocommandes (le chiffre correspond au numéro du groupe de macro-commandes). Les icônes de groupes de macro-commandes peuvent y apparaitre.

<span id="page-4-0"></span>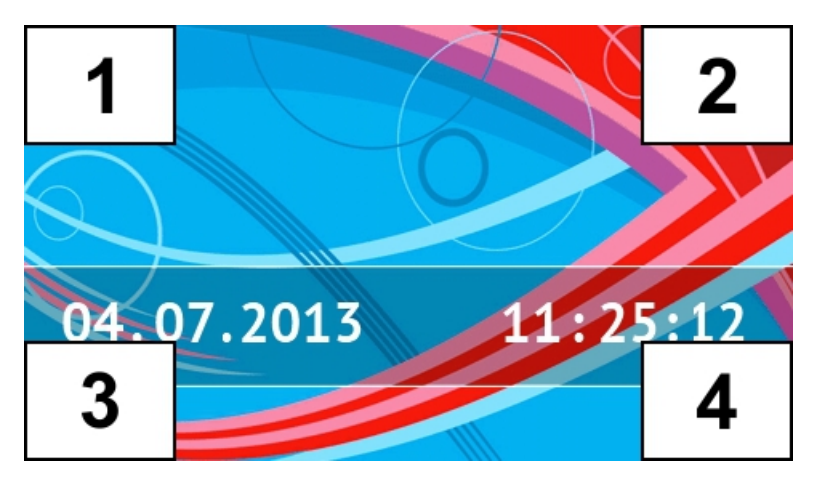

 $\boldsymbol{i}$ 

*Si vous touchez l'écran de statut pendant 3 secondes, une alarme panique silencieuse peut déclencher. L'installateur détermine si cette fonction est disponible.*

#### <span id="page-5-0"></span>**Arrière-plan de l'écran de statut**

Une image ou un diaporama peuvent être affichés comme l'arrière-plan de l'écran de statut. L'arrière-plan de l'écran de statut est configuré par l'installateur.

#### **1.2.3 Ecran principal**

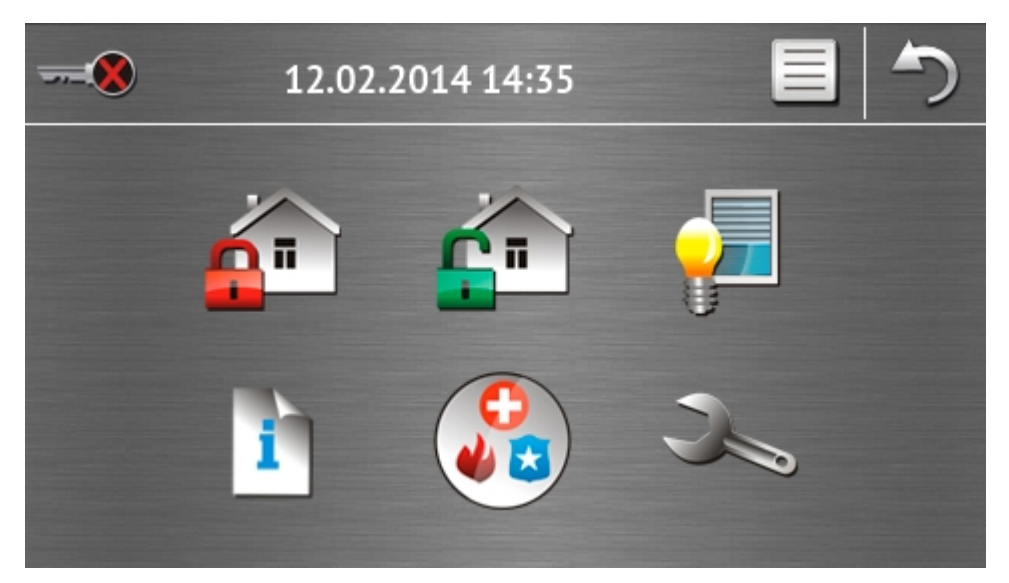

Sur l'écran principal, sont présentés :

- la date et l'heure en format définie par l'installateur (pour certains événements qui peuvent apparaitre, la date et l'heure peuvent être remplacées par d'autres messages p. ex. temporisation d'entrée ou de sortie, alarmes, etc.) ;
- le nom de l'utilisateur connecté ;
- les icônes permettant la gestion du clavier et du système d'alarme.

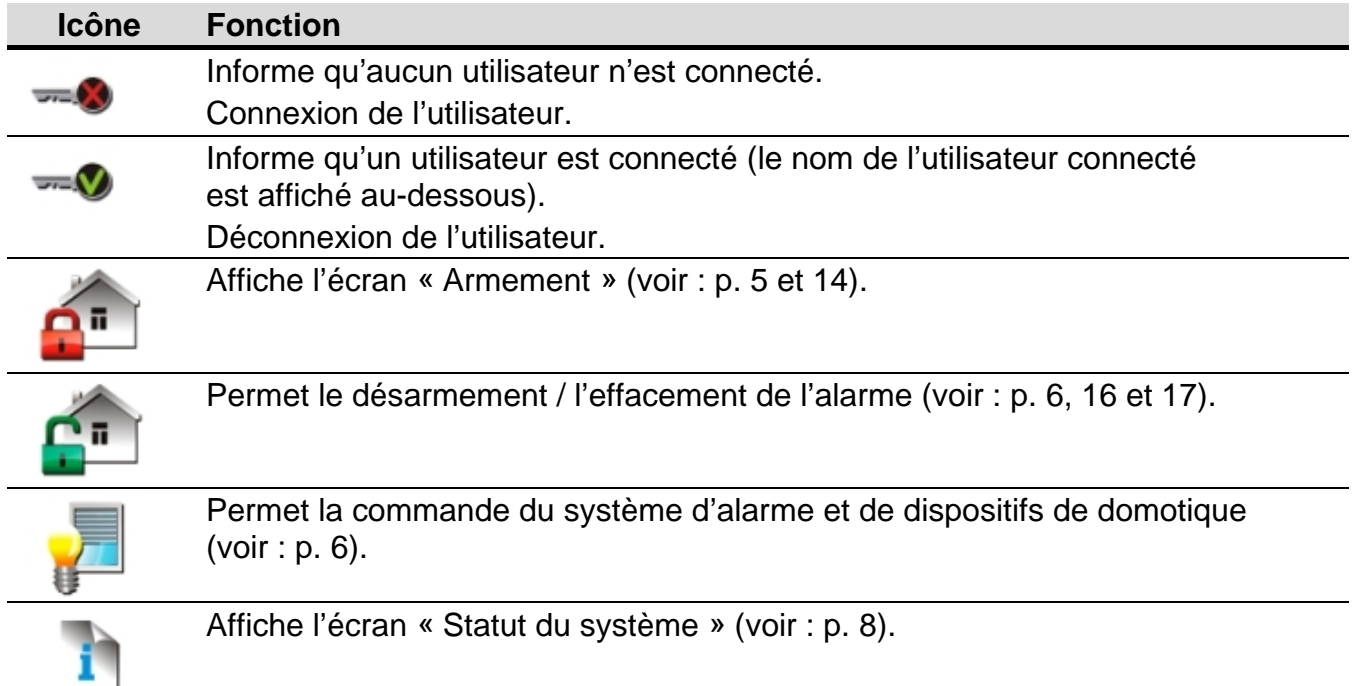

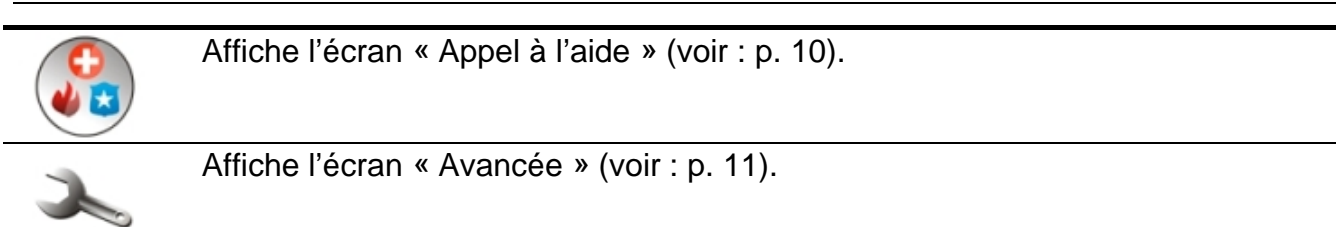

#### <span id="page-6-1"></span>**1.2.4 Ecran d'autorisation**

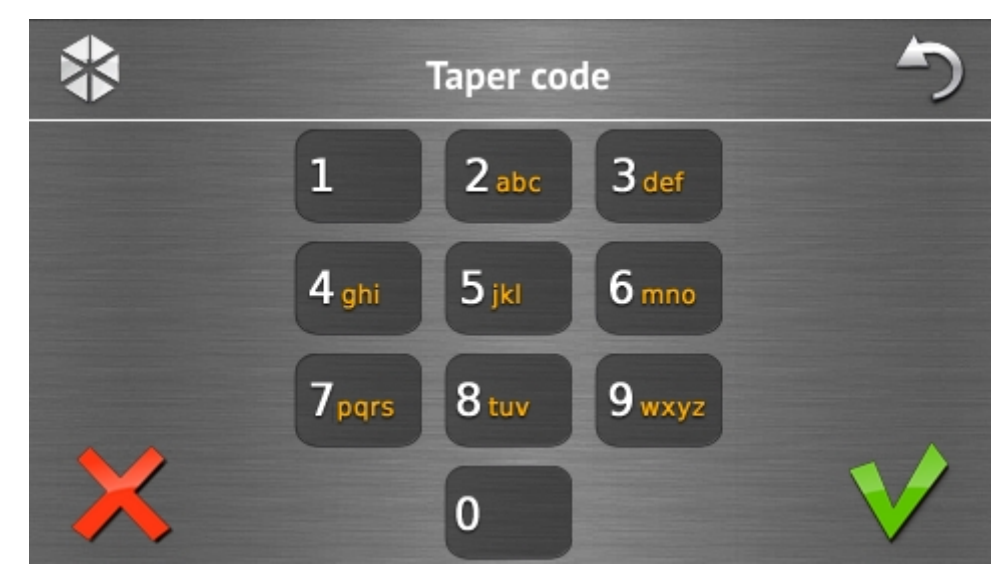

Certains écrans et fonctions ne peuvent être disponibles qu'après l'autorisation de l'utilisateur qui s'effectue au moyen d'un code. Pour entrer le code, utilisez des touches avec

des chiffres, ensuite appuyez sur l'icône pour valider.

Par défaut, les codes suivants sont préprogrammés dans la centrale :

# **code service : 12345**

**code administrateur de l'objet : 1: 1111**

Si vous avez fait une erreur lors de la saisie du code, touchez l'icône et entrez de nouveau le code (si pendant une minute, le code correct n'est pas saisi, l'information sur le code invalide sera enregistrée dans la mémoire de la centrale).

#### <span id="page-6-0"></span>**1.2.5 Ecran « Armement »**

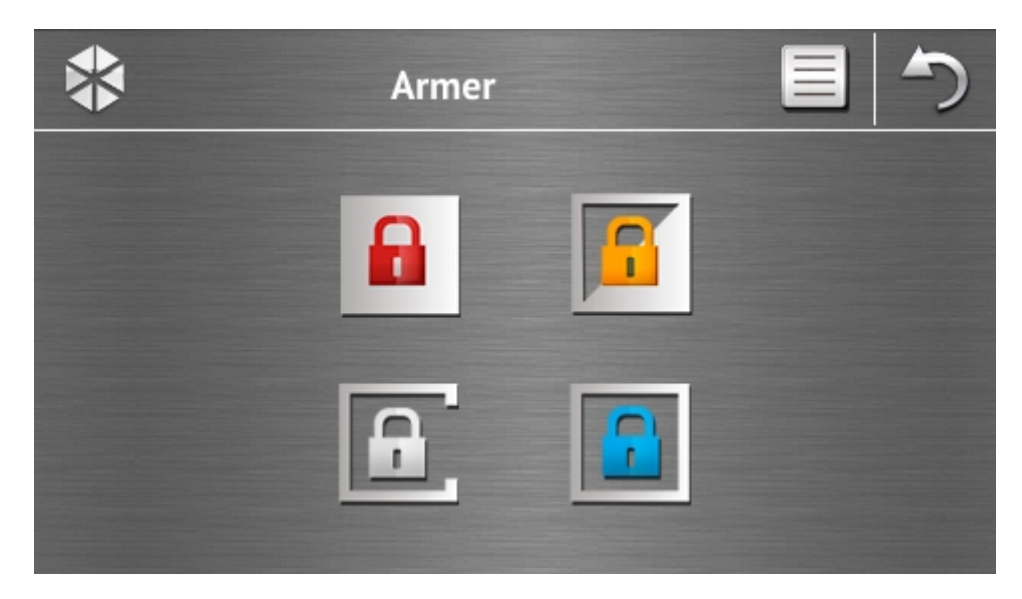

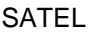

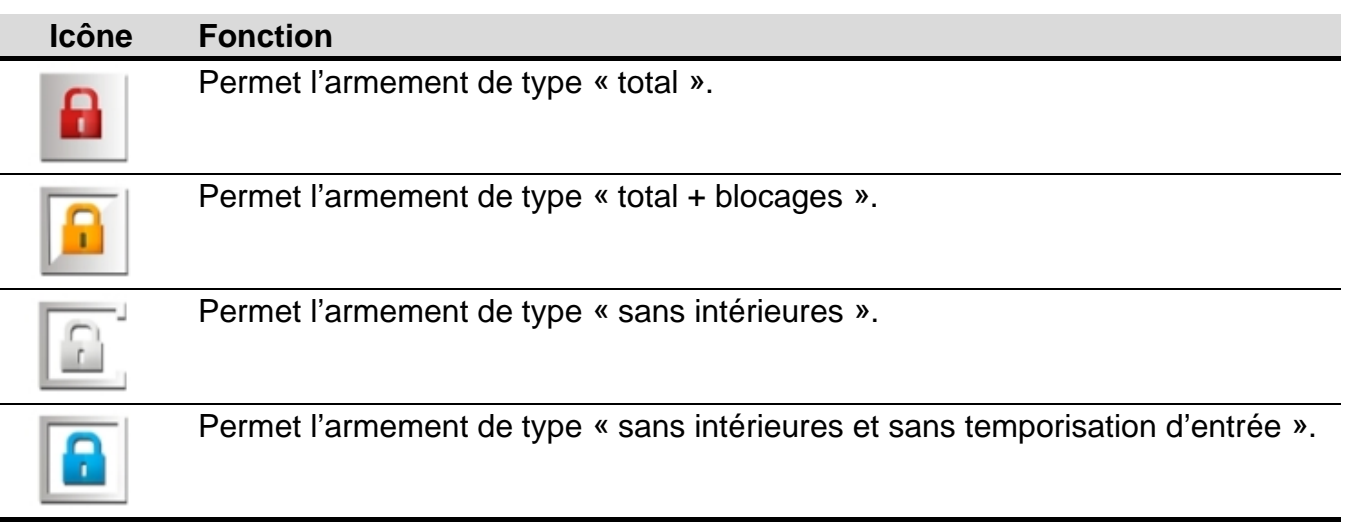

#### <span id="page-7-0"></span>**1.2.6 Ecran « Effacement d'alarme / Désarmement »**

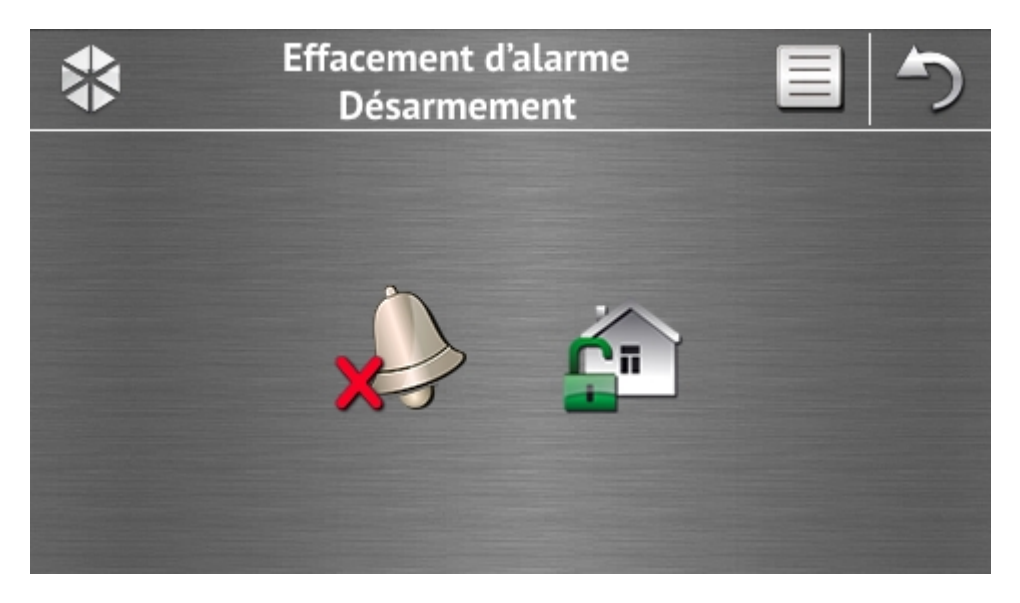

L'écran « Effacement d'alarme / Désarmement » s'affiche si vous touchez l'icône sur l'écran principal, lorsqu'il y a une alarme (mémoire d'alarme) et au moins une partition est armée.

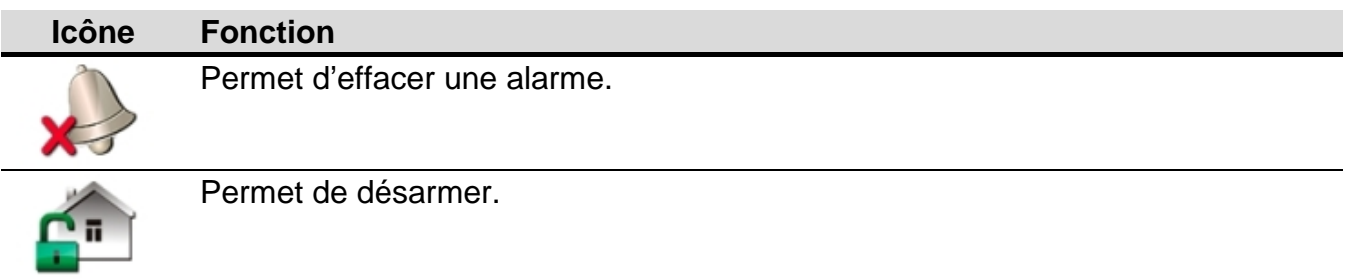

#### <span id="page-7-1"></span>**1.2.7 Ecran « Commande »**

L'écran « Commande » s'affiche lorsque vous touchez l'icône sur l'écran principal, si les macro-commandes sont affectées au moins à deux groupes de macro-commandes. Les groupes de macro-commandes y sont présentées. L'installateur peut programmer jusqu'à 4 groupes. Pour afficher les macro-commandes affectées au groupe, touchez l'icône du groupe. Jusqu'à 16 macro-commandes peuvent être affectées à un groupe.

Si les macro-commandes sont affectées à un seul groupe, pour afficher immédiatement

les macro-commandes, il suffit de toucher l'icône . Dans le clavier avec des réglages d'usine, deux macro-commandes programmées sont affectées au premier groupe (la figure ci-dessous présente l'écran affiché du clavier avec des réglages d'usine).

 $\dot{1}$ 

*La centrale exécutera des macro-commandes programmées d'usine à condition que le système d'alarme soit configuré de manière appropriée par l'installateur.*

*Consultez l'installateur pour savoir quelles macro-commandes supplémentaires pourraient faciliter la gestion du système d'alarme ou la commande de dispositifs de domotique connectés à la centrale. Seul l'installateur peut programmer des macrocommandes supplémentaires.*

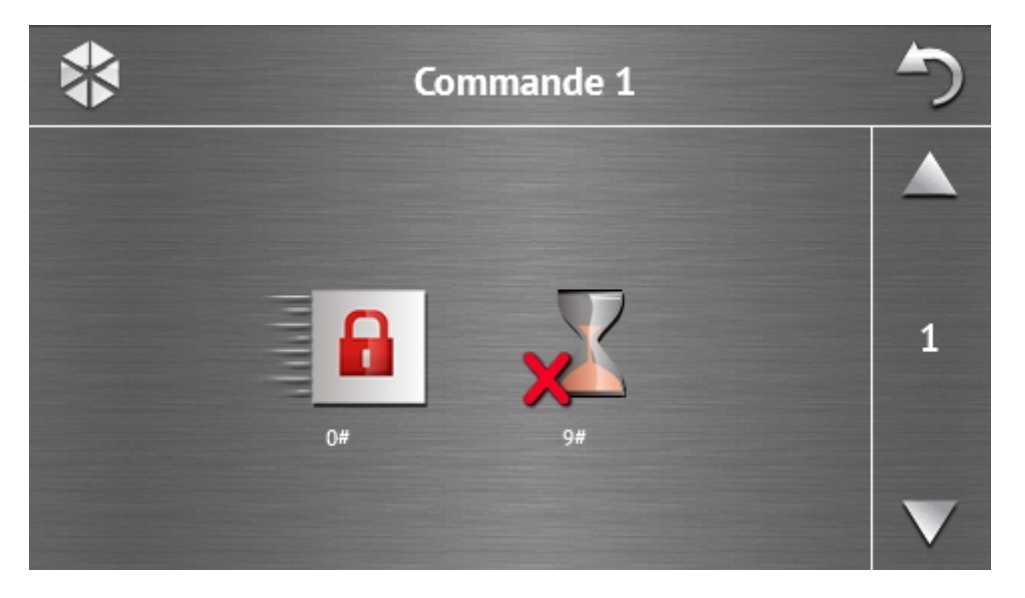

#### **Icône Fonction**

Armement rapide total (sans l'autorisation à l'aide du code) – de même qu'en cas de la pression des touches  $0\#$  sur le clavier avec le menu textuel.

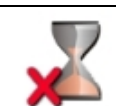

Réduction de temporisation de sortie – de même qu'en cas de la pression des touches  $9\#$  sur le clavier avec le menu textuel.

L'installateur peut configurer le clavier de telle manière que l'icône active la fonction de commande de sorties depuis le terminal (la pression de l'icône env. 3 secondes peut être nécessaire).

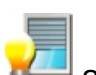

#### <span id="page-9-1"></span>**1.2.8 Ecran « Etat du système »**

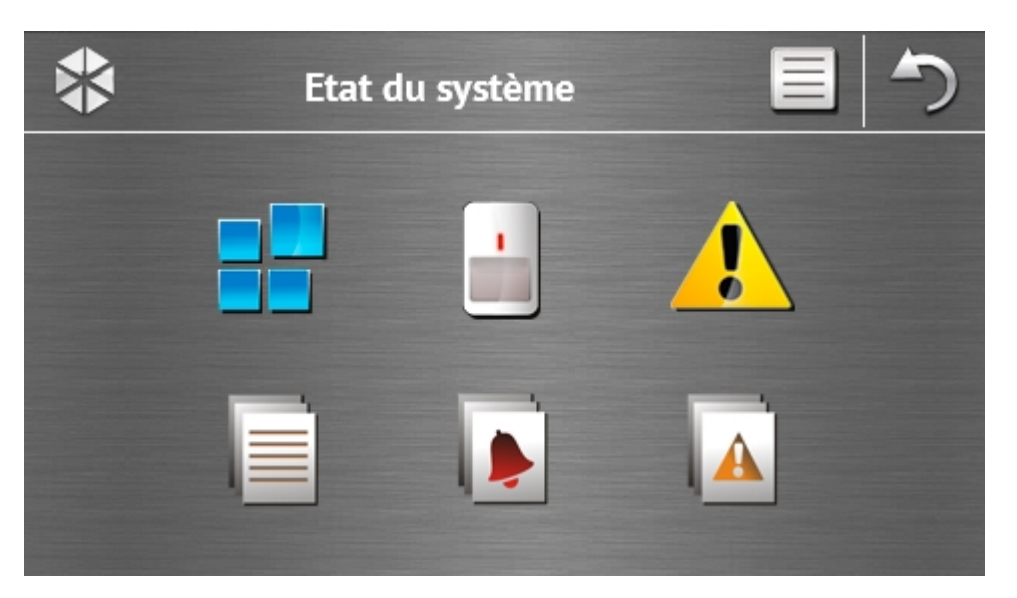

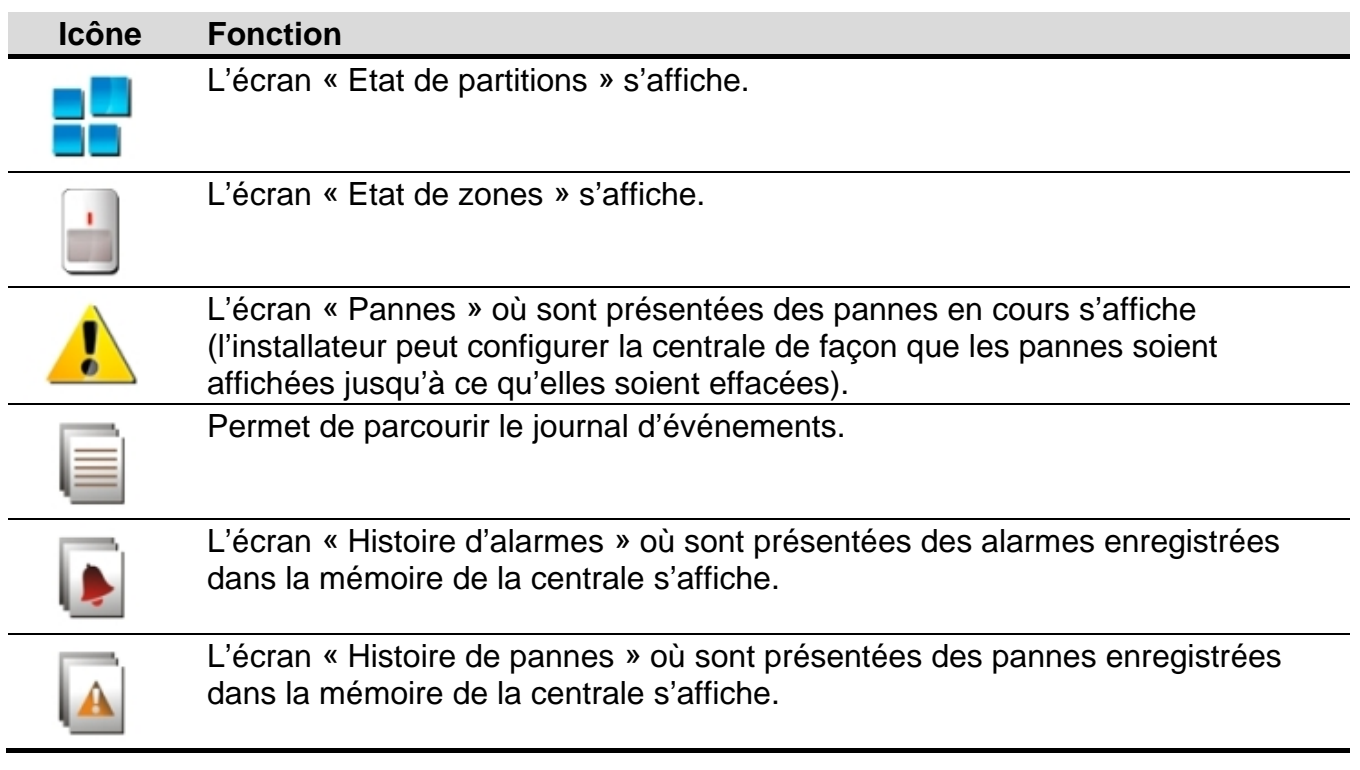

<span id="page-9-2"></span> $\boldsymbol{i}$ 

<span id="page-9-3"></span>*Lors du parcours du journal d'événements, d'alarmes ou pannes, l'icône est affichée en haut de l'écran. Pour changer le mode de présentation de l'information : police grise claire / en couleur (et inversement), touchez l'icône.*

#### <span id="page-9-0"></span>**Etat de partitions**

L'état de partitions est illustré à l'aide des icônes. Pour voir la description de toutes les icônes, touchez  $\epsilon$  en haut de l'écran. Le nombre affiché à côté de l'icône correspond au numéro de la partition. Vous verrez le nom complet de la partition en bas, si vous touchez l'icône.

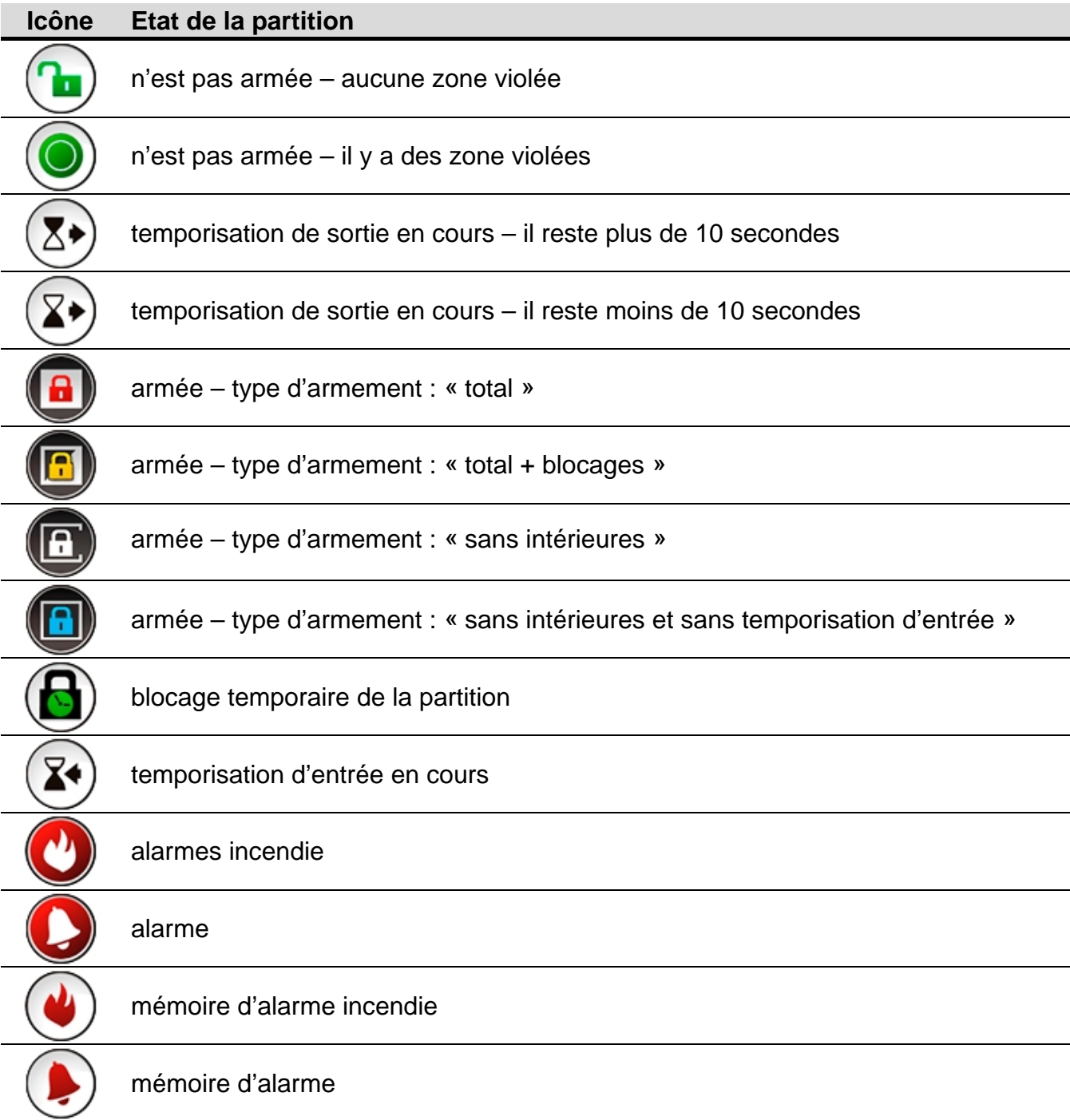

#### <span id="page-10-1"></span><span id="page-10-0"></span>**Etat de zones**

L'état de zones est illustré à l'aide des icônes. Les icônes sont désignées par les nombres correspond aux numéros de la zone. Lorsque vous touchez l'icône, vous verrez le nom complet de la zone et l'information texte de son état en haut de l'écran.

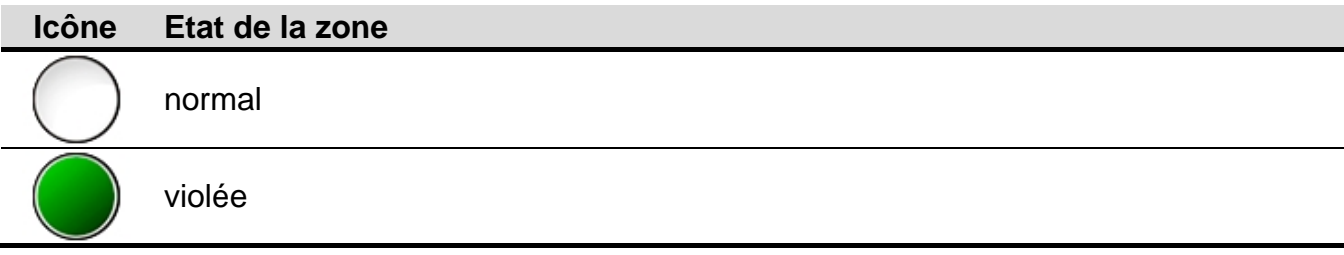

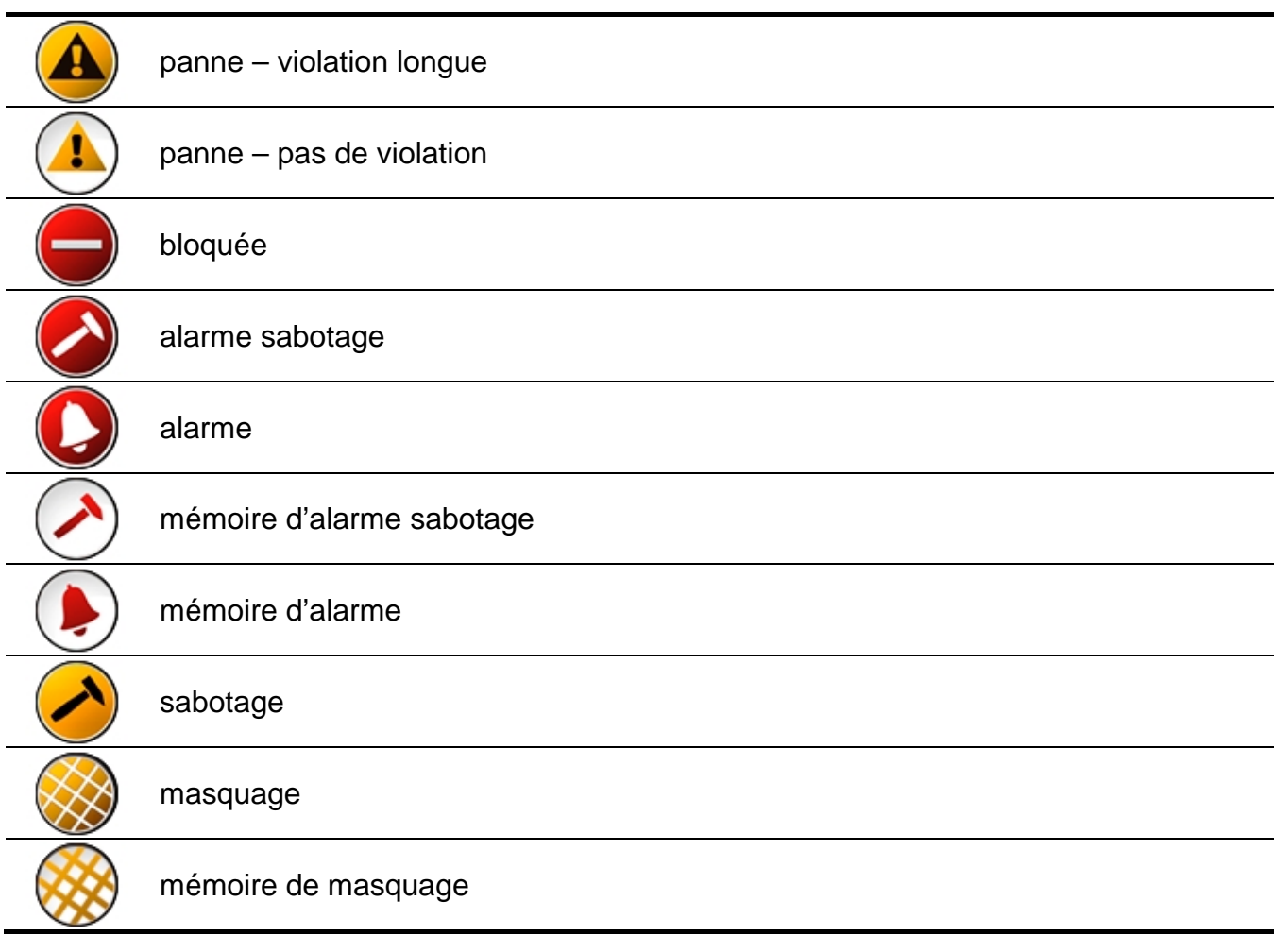

<span id="page-11-0"></span>**1.2.9 Ecran « Appeler à l'aide »**

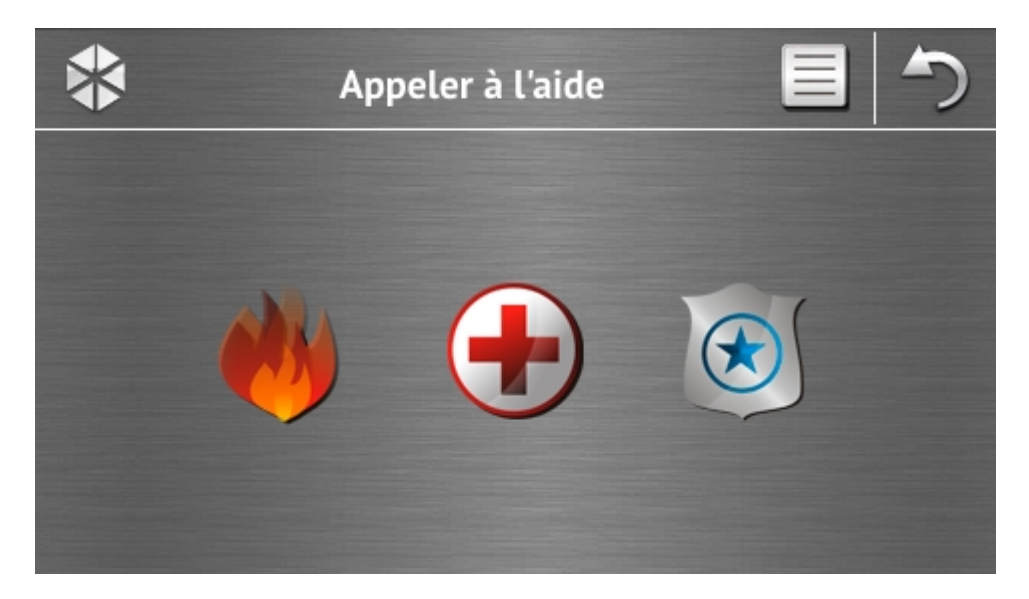

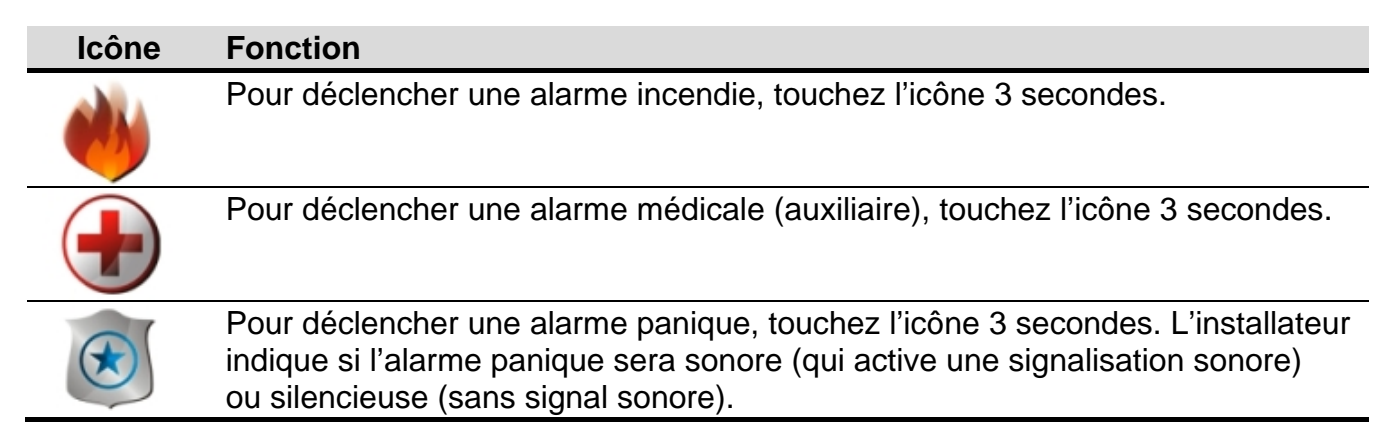

#### <span id="page-12-0"></span>**1.2.10 Ecran « Avancée »**

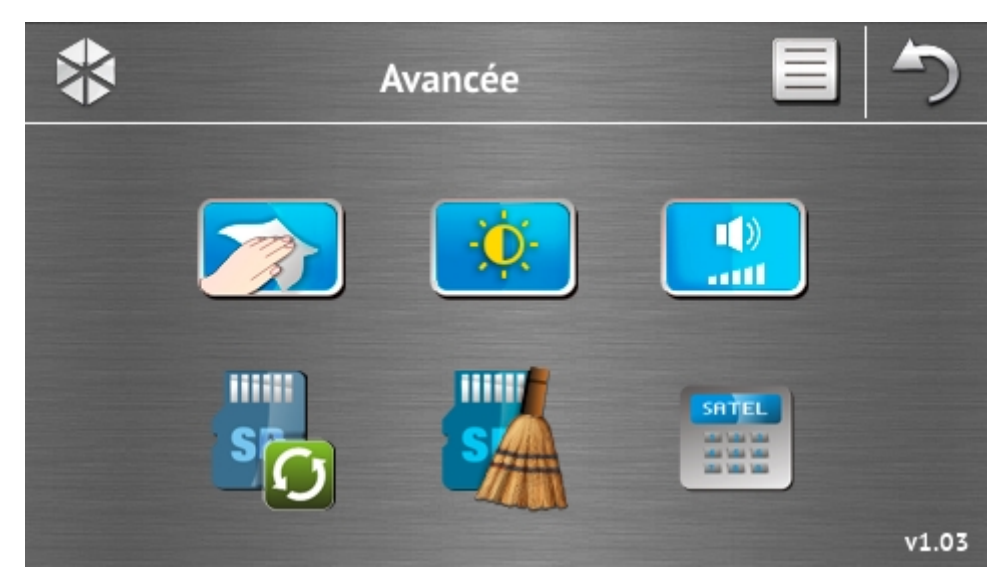

Dans le coin inférieur droit, vous trouverez l'information sur la version du logiciel du clavier.

<span id="page-12-2"></span><span id="page-12-1"></span>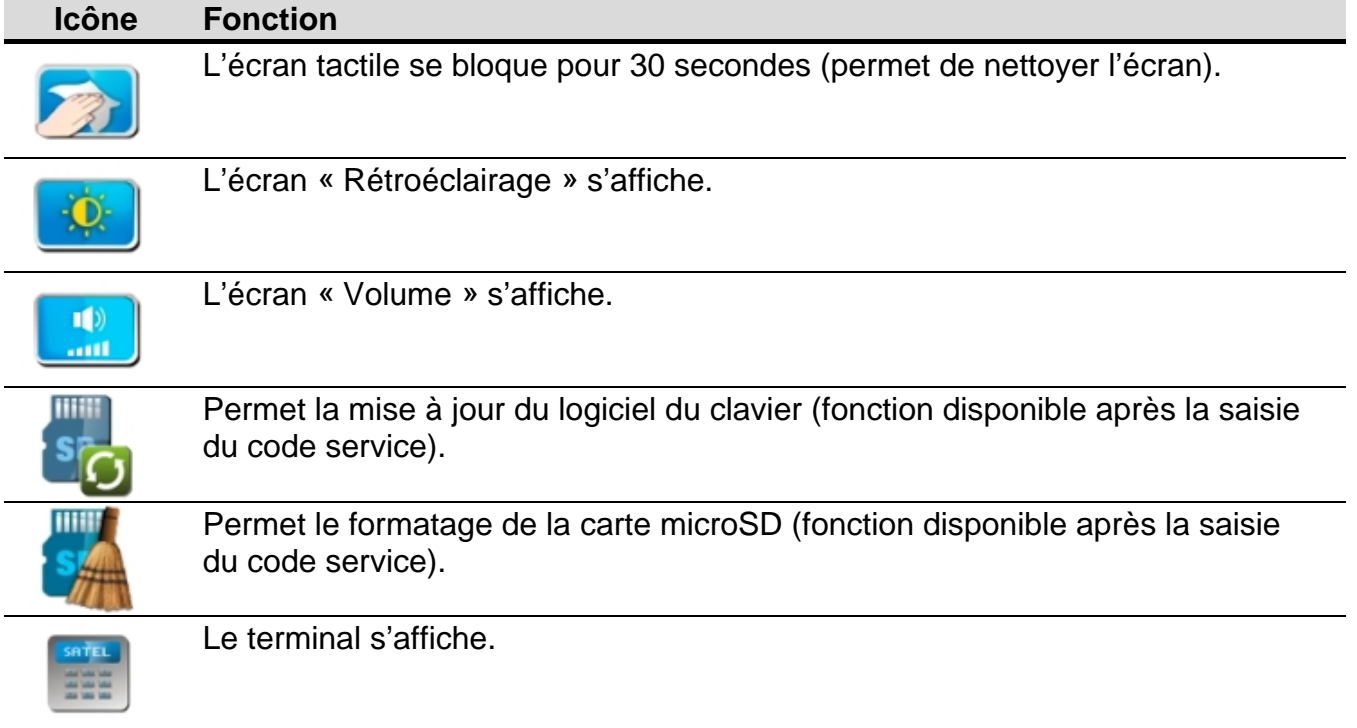

#### <span id="page-13-0"></span>**Rétroéclairage**

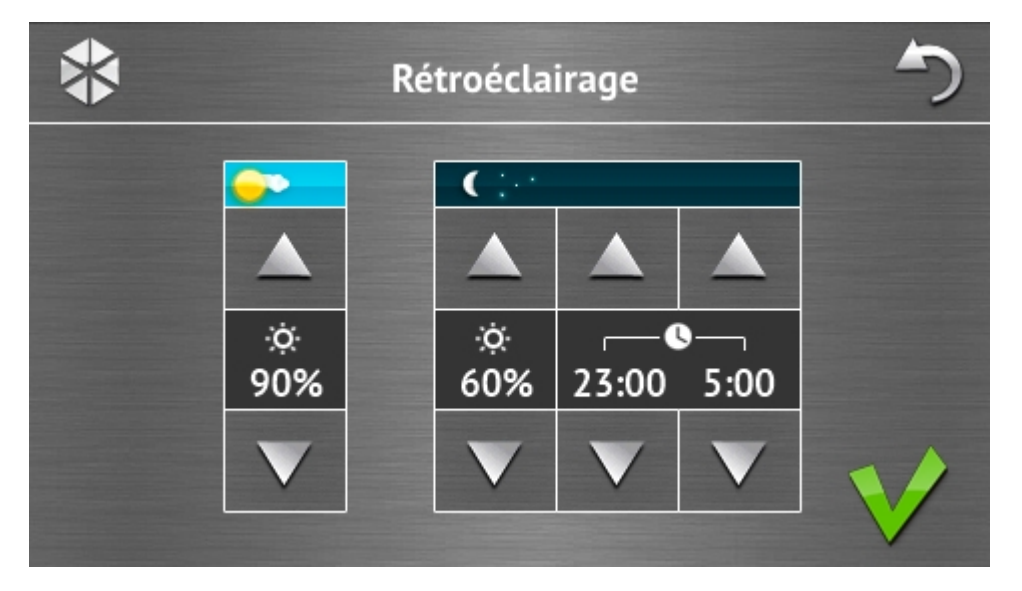

L'intensité du rétroéclairage peut être réglée de 10 à 100%. Aux heures de nuit qui peuvent être définies, l'intensité du rétroéclairage peut être différente.

#### <span id="page-13-1"></span>**Niveau sonore**

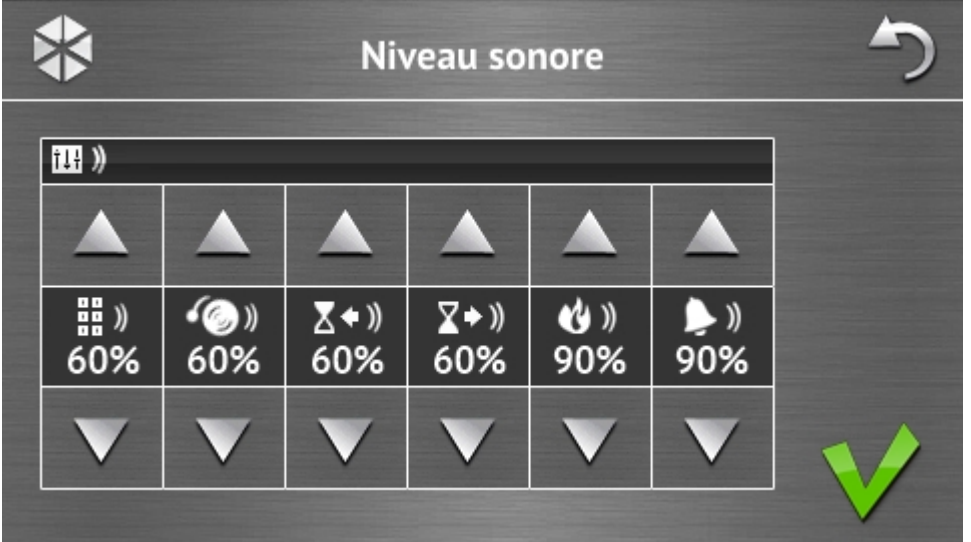

Vous pouvez déterminer le volume des sons :

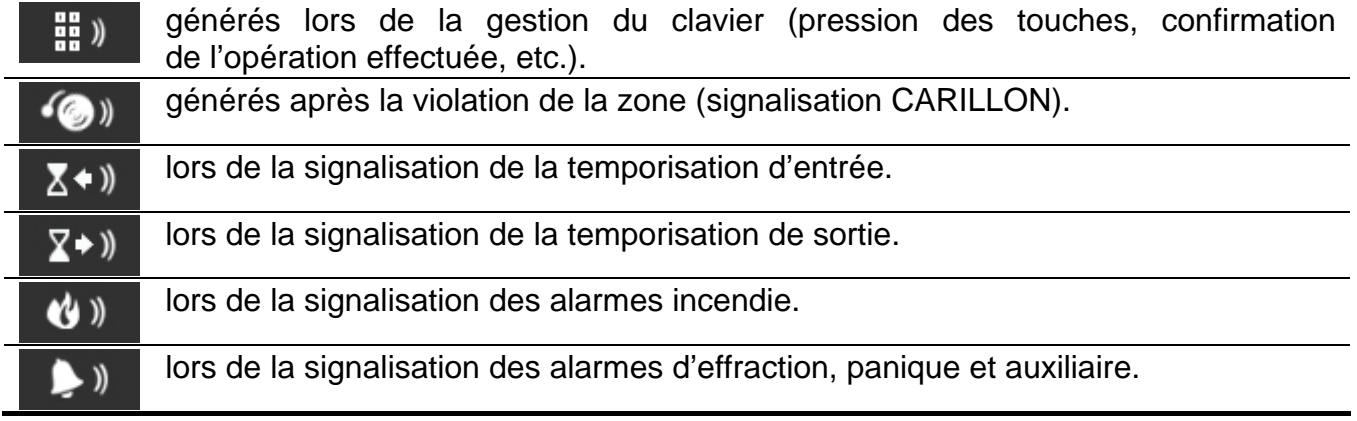

 $\boldsymbol{i}$ 

#### <span id="page-14-0"></span>**Terminal**

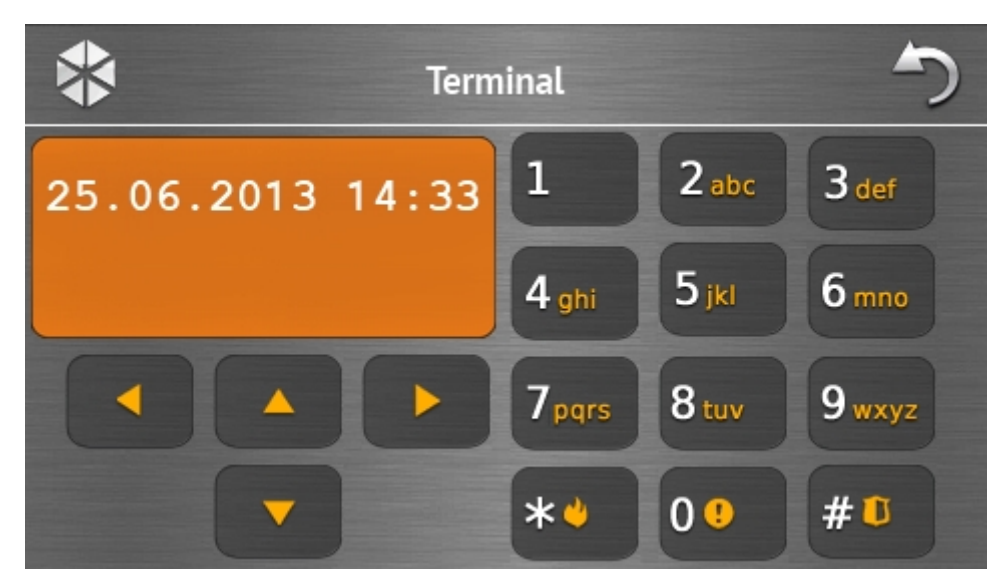

Le terminal permet d'utiliser et de programmer le système de la même façon qu'à l'aide du clavier LCD avec menu textuel. Pour le mode d'utilisation de ce clavier, consultez les notices programmation et utilisateur de la centrale d'alarme (les notices sont disponibles en version électronique sur le site www.satel.eu).

# **1.3 Signalisation sonore**

*L'installeur peut désactiver la signalisation sonore.*

#### **1.3.1 Sons générés lors de l'utilisation du menu avec des icônes**

- **1 bip court** si vous pressez une touche sur l'écran d'autorisation ou sélection/désélection d'un champ au cours de choix de partitions et de type d'événements.
- **2 bips courts**  confirmation d'exécution d'une fonction, d'une commande etc.
- **2 bips longs** code erroné, fonction indisponible ou retour de l'écran principal à l'écran de statut.

#### **1.3.2 Sons générés lors de l'utilisation du terminal**

- **1 bip court**  si vous pressez une touche avec un chiffre.
- **2 bips courts**  confirmation d'exécution d'une fonction, signalisation de l'entrée au menu utilisateur, au sous-menu menu ou à une fonction.

#### **3 bips courts** – signalisation :

- du début de la procédure d'armement (temporisation de sortie dans la partition) ou d'armement (pas de temporisation de sortie dans la partition) ;
- de désarmement et/ou d'effacement d'alarme ;
- de désarmement de la sortie ;
- de désactivation de la signalisation CARILLON dans le clavier à l'aide de la touche  $8<sub>tuv</sub>$ ;
- de sortie de la fonction et de retour au menu après la confirmation de données saisies.

#### **4 bips courts et 1 bip long** – signalisation :

- d'armement de la sortie ;
- d'activation de la signalisation CARILLON dans le clavier à l'aide de la touche  $8 \frac{\text{m}}{\text{m}}$
- de fin de la fonction et de sortie du menu utilisateur après la confirmation de données saisies.
- **1 bip long** signalisation :
	- zones violées / bloquées au cours de l'armement ;
	- endommagement du détecteur de vibration (zone à réaction de type 10. 24H VIBRATION n'est pas violée au cours du test des détecteurs de vibration activé après le début de la procédure d'armement).
- **2 bips longs** code invalide, fonction indisponible ou sortie de la fonction sans valider

des données saisies (p. ex. à l'aide de la touche \*\*

**3 bips longs** – fonction indisponible.

#### **1.3.3 Evénements signalés par un son**

 $\boldsymbol{i}$ 

*Seuls les événements sélectionnés par l'installateur sont signalés.*

*Les alarmes sont signalées pendant le temps programmé par l'installateur.*

**5 bips courts** – violation de la zone (signalisation CARILLON).

- **Un bip long toutes les 3 secondes suivi d'une séquence de bips courts pendant 10 secondes et 1 bip long** – temporisation de sortie (si la temporisation est plus courte que 10 secondes, seule la séquence finale de bips courts sera générée).
- **Séquence de 7 bips de plus en plus court répétés toutes quelques secondes** temporisation d'autoarmement.
- **2 bips courts chaque 1 seconde** temporisation d'entrée.
- **2 bips courts toutes les 3 secondes** signalisation d'une nouvelle panne.

**Bip continu** – alarme.

**Bip long chaque 1 seconde** – alarme incendie.

# **2. Utilisation du système d'alarme**

Ce chapitre décrit les opérations sélectionnées que vous pouvez effectuer à l'aide du menu avec des icônes. La description ne comprend pas l'autorisation de l'utilisateur qui sera nécessaire pour l'utilisation du clavier.

Pour utiliser le système d'alarme à l'aide du terminal, procédez de la même manière que pour l'utilisation à l'aide du clavier LCD avec le menu textuel. Pour la description de la gestion du système d'alarme à l'aide du clavier LCD avec le menu textuel, consultez la notice utilisateur de la centrale d'alarme.

# <span id="page-15-0"></span>**2.1 Armement**

L'accomplissement des opérations ci-dessous va commencer la procédure d'armement. La procédure se termine lorsque la temporisation de sortie expire (si elle est réussie, le système est armé – voir aussi « [Echec de la procédure](#page-17-1) d'armement » p. [16\)](#page-17-1). Si la temporisation de sortie est égale à 0, le système est immédiatement armé.

Pour plus d'informations sur l'armement, le type d'armement, etc., consultez la notice utilisateur de la centrale d'alarme INTEGRA ou INTEGRA Plus.

 $\tilde{\mathbf{1}}$ 

*Ce chapitre décrit les opérations que vous devez effectuer pour activer l'armement total. D'autres types d'armement sont activés de la même façon. Au lieu de l'icône indiquant l'armement total, touchez une autre icône d'armement.*

*L'installateur peut préparer les macro-commandes qui simplifieront la procédure d'armement (en particulier, pour le système divisé en plusieurs partitions).*

#### **2.1.1 Armement total de toutes les partitions**

- 1. Touchez  $\blacksquare$  sur l'écran principal. L'écran « Armement » s'affiche.
- 2. Touchez  $\Box$  . L'écran de sélection s'affiche (si vous avez accès a 1 partition depuis le clavier, la procédure d'armement commencera dans cette partition).

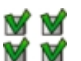

3. Touchez **W**. Dans toutes les partitions à laquelle vous avez accès, la procédure d'armement commencera.

#### **2.1.2 Armement total des partitions sélectionnées**

- 1. Touchez  $\begin{bmatrix} \bullet & \bullet \\ \bullet & \bullet \end{bmatrix}$  sur l'écran principal.
- 2. Touchez **. L'écran de sélection s'affiche.**
- 3. Touchez  $\frac{1}{2}$ . L'écran présentant les partitions à l'aide des champs convenablement décrits s'affiche. Touchez un des champs pour sélectionner une partition. L'icône

s'affiche dans le champ (le nom complet de la partition apparait en bas de l'écran). Lorsque vous terminez la sélection de partitions, touchez vour commencer

la procédure d'armement.

 $\mathbf{1}$ 

*Si vous appuyez sur le champ 3 secondes :*

- − *dans tous les champs, l'icône s'affichera, si l'icône a été affichée dans ce champ,*
- − *dans tous les champs, l'icône s'affichera, si l'icône a été affichée dans ce champ.*

#### **2.1.3 Armement rapide**

L'installateur peut autoriser l'armement sans entrer le code. Les partitions indiquées par l'installateur seront armées. Consultez l'installateur pour savoir si et de quelle manière l'armement rapide est possible. Les réglages d'usine du clavier permettent l'armement rapide total de façon suivante :

- 1. Touchez l'écran de statut dans le coin supérieur gauche. Les macro-commandes affectées au premier groupe seront affichées.
- 2. Touchez  $\begin{bmatrix} 1 & 2 \end{bmatrix}$ . La procédure d'armement commence.

#### **2.1.4 Refus d'armement**

L'installateur peut configurer la centrale de façon que la procédure d'armement ne commence pas :

- si une zone est violée dans la partition ;
- en cas d'une panne dans le système (dont le sabotage) ;

– si une alarme vérifiée s'est produite.

Dans un tel cas, le terminal et le message indiquant la cause du refus s'affichent. Le message vous proposera des opérations que vous pourrez effectuer :

- « 1=Ok » si vous touchez  $\blacksquare$ , vous retournez à l'écran précédent (l'armement est impossible) ;
- « 1=Arm. »  $\cdot$  si vous touchez  $\begin{bmatrix} 1 \\ 1 \end{bmatrix}$ , le système sera armé malgré une zone violée ou une panne (armement forcé) ;
- « 2=Vérifier » si vous touchez  $\begin{bmatrix} 2_{abc} \end{bmatrix}$ , vous pouvez afficher la liste de zones violées / bloquées ou de pannes. Lors de l'affichage de la liste de zones violées / bloquées, vous pouvez bloquer / débloquer la zone affichée en appuyant  $\frac{4}{9}$

#### <span id="page-17-1"></span>**2.1.5 Echec de la procédure d'armement**

L'installateur peut programmer la centrale de telle sorte que le système ne sera pas armé, si au moment de fin de la temporisation de sortie :

- dans la partition, il y a une zone violée qui n'était pas violée lorsque la procédure d'armement avait commencé ;
- il y a une panne qui n'existait pas lorsque la procédure d'armement avait commencé.

# <span id="page-17-0"></span>**2.2 Désarmement**

 $\dot{l}$ 

*S'il y a une alarme (mémoire d'alarme), le désarmement donne lieu à l'effacement d'alarme en même temps.*

Touchez sur l'écran principal. En fonction de l'état du système :

I. Il n'y a pas d'alarme (mémoire d'alarme) et 1 partition est armée / vous avez accès à 1 partition.

La partition sera désarmée.

II. Il y a une alarme (mémoire d'alarme) et 1 partition est armée / vous avez accès à 1 partition.

L'écran « Effacement d'alarme / Désarmement » s'affiche. Touchez . La partition sera désarmée.

III. Il n'y a pas d'alarme (mémoire d'alarme) et au moins 2 partitions sont armées. L'écran de sélection s'affiche.

Touchez **W** pour désarmer toutes les partitions auxquelles vous avec accès depuis le clavier.

Touchez **pour sélectionner les partitions que vous voulez armer.** 

L'écran présentant les partitions à l'aide des champs convenablement décrits s'affiche.

Touchez un champ pour sélectionner une partition. L'icône  $\bigvee$  s'affiche dans ce champ (le nom complet de la partition apparait en bas de l'écran). Lorsque vous terminez

la sélection de partitions, touchez  $\blacktriangledown$  pour les désarmer.

IV. Il y a une alarme et au moins 2 partitions sont armées.

L'écran « Effacement d'alarme / Désarmement » s'affiche. Touchez , il il et suivez des indications du point III.

# <span id="page-18-0"></span>**2.3 Effacement d'alarme (sans désarmer)**

Touchez  $\frac{1}{2}$  sur l'écran principal. En fonction de l'état du système :

- I. Il y a une alarme (mémoire d'alarme) et aucune partition n'est armée. L'alarme sera effacée.
- II. Il y a une alarme (mémoire d'alarme) et au moins 1 partition est armée.

L'écran « Effacement d'alarme / Désarmement » s'affiche. Touchez  $\blacktriangleright$  L'alarme sera effacée.

# **2.4 Parcours d'événements**

#### **2.4.1 Parcourir tous les événements**

- 1. Touchez **I** sur l'écran principal. L'écran « Statut du système » s'affiche.
- 2. Touchez  $\Box$  L'écran « Journal d'événements » s'affiche.
- 3. Touchez W. Trois derniers événements enregistrés dans la mémoire de la centrale s'affichent. L'icône permet de parcourir des événements précédents.

#### **2.4.2 Parcourir des événements sélectionnés**

- 1. Touchez **J** sur l'écran principal. L'écran « Statut du système » s'affiche.
- 2. Touchez . L'écran « Journal d'événements » s'affiche.
- 3. Touchez  $\blacksquare$ . L'écran « Journal d'événements (sélectionnés)» s'affiche.
- 4. Touchez  $\Box$  L'écran avec les types d'événements s'affiche.
- 5. Sélectionnez les types d'événements qui doivent être affichés, ensuite touchez Vous retournerez à l'écran précédent sur lequel l'icône supplémentaire  $\blacktriangledown$  s'affiche.
- 6. Pour afficher les événements provenant uniquement des partitions déterminées, touchez . L'écran présentant les partitions à l'aide des champs convenablement décrits

s'affiche. Touchez un champ pour sélectionner une partition. L'icône  $\bigvee$  s'affiche dans ce champ (le nom complet de la partition apparait en bas de l'écran). Lorsque vous terminez la sélection de partitions, touchez  $\blacktriangledown$  pour retourner à l'écran.

7. Touchez  $\blacktriangledown$ . Enregistrés dans la mémoire de la centrale, trois derniers événements répondant aux critères sélectionnés s'affichent. L'icône et permet de parcourir des événements précédents.

# **3. Historique des changements du contenu de la notice**

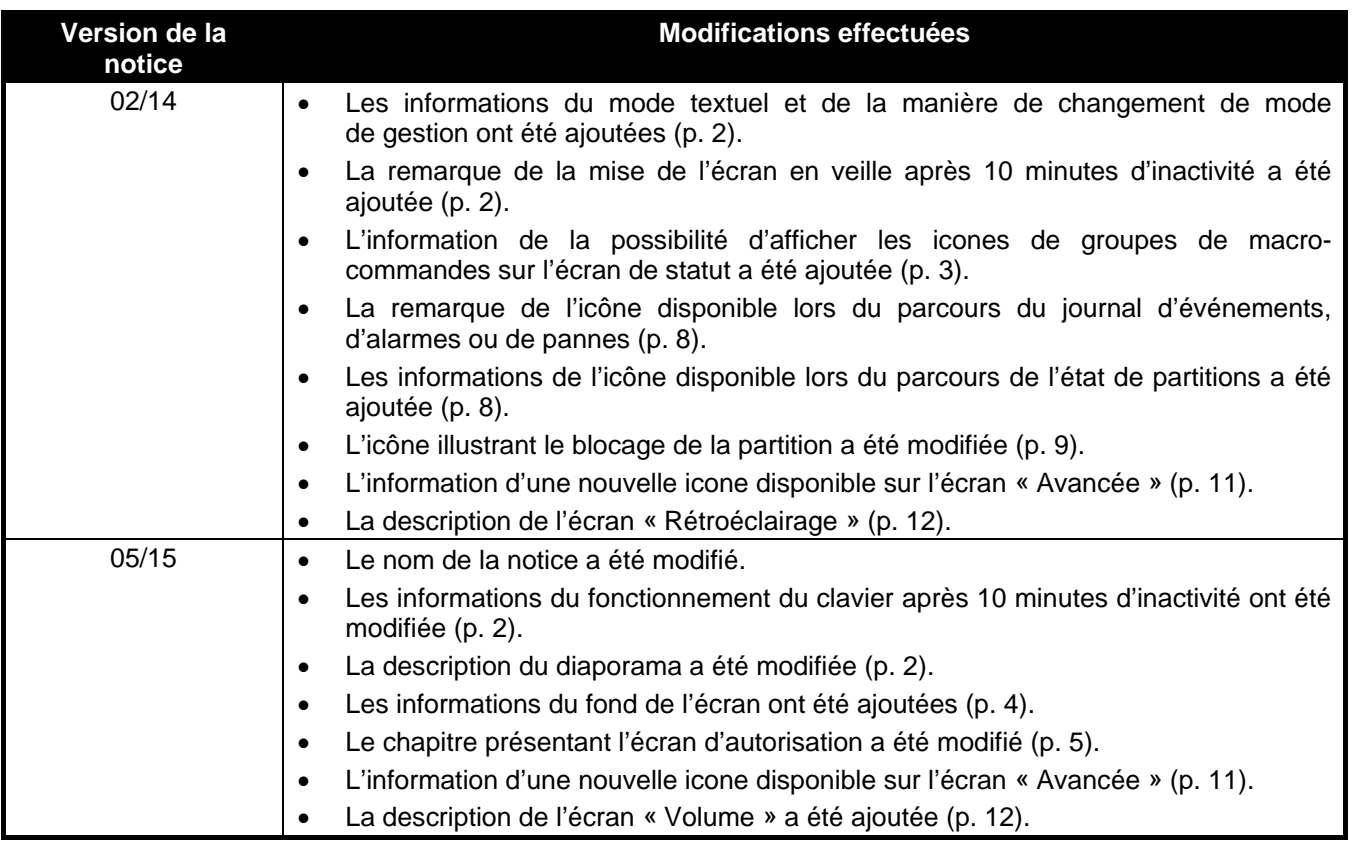